# PCRF-vervanging van OSD-computing UCS 240M4 Ī

# Inhoud

Inleiding Achtergrondinformatie **Healthcheck** back-up Identificeer de VM's die worden Hosted in het OSD-computing knooppunt GainMaker-voeding ESC naar standby-modus verplaatsen OSD-computing knooppunt verwijderen Verwijderen uit Overcloud Verwijder het OSD-computing knooppunt uit de servicelijst Neutron agentia verwijderen Verwijderen uit de Nova- en de Ironische databank Installeer het nieuwe computing-knooppunt Voeg het nieuwe OSD-computing knooppunt aan de overcloud toe De VM's herstellen Toevoeging aan de Nova-aggregatielijst Herstel van ESC-VM

# Inleiding

Dit document beschrijft de stappen die vereist zijn om een defecte osd-computerserver in een Ultra-M instelling te vervangen die Cisco Policy Suite (CPS) Virtual Network Functions (VPN's) hosts.

# Achtergrondinformatie

Dit document is bedoeld voor Cisco-personeel dat bekend is met het Cisco Ultra-M-platform en bevat informatie over de stappen die moeten worden uitgevoerd op niveau van OpenStack en CPS VPN op het moment van de OSD-Computeserververvanging.

Opmerking: De Ultra M 5.1.x release wordt overwogen om de procedures in dit document te definiëren.

## **Healthcheck**

Voordat u een OSC-computing knooppunt vervangt, is het belangrijk om de huidige status van uw Red Hat OpenStack Platform-omgeving te controleren. Aanbevolen wordt om de huidige status te controleren om complicaties te voorkomen wanneer het computing-vervangingsproces is

ingeschakeld.

Van OSPF

```
[root@director ~]$ su - stack
[stack@director ~]$ cd ansible
[stack@director ansible]$ ansible-playbook -i inventory-new openstack_verify.yml -e
platform=pcrf
```
Stap 1. Controleer de gezondheid van het systeem op basis van een ultragezondheidsrapport dat elke vijftien minuten wordt gegenereerd.

```
[stack@director ~]# cd /var/log/cisco/ultram-health
  Controleer het bestand ultram_health_os.report.
```
De enige diensten moeten aantonen dat XXX status neutron-sriov-nic-agent.service is.

Stap 2. Controleer of rabbitmq werkt voor alle luchtverkeersleiders, die op hun beurt van het OSPD-Verdrag gebruik maken.

```
[stack@director ~]# for i in $(nova list| grep controller | awk '{print $12}'| sed
's/ctlplane=//g') ; do (ssh -o StrictHostKeyChecking=no heat-admin@$i "hostname;sudo rabbitmqctl
eval 'rabbit_diagnostics:maybe_stuck().'" ) & done
Stap 3. Controleer dat Stonith is ingeschakeld.
```
[stack@director ~]# **sudo pcs property show stonith-enabled** Controleer voor alle controllers de PCS-status

- Alle controller-knooppunten worden gestart onder haproxy-clone
- Alle controllerknooppunten zijn Master under galera
- Alle controller-knooppunten worden gestart onder Rabbitmq
- 1 controllerknooppunt is Master and 2 Slaves onder redis

Van OSPF

```
[stack@director ~]$ for i in $(nova list| grep controller | awk '{print $12}'| sed
's/ctlplane=//g') ; do (ssh -o StrictHostKeyChecking=no heat-admin@$i "hostname;sudo pcs status"
) ;done
Stap 4. Controleer dat alle openstackdiensten actief zijn, vanuit OSPF-beheer deze opdracht
```
uitvoeren:

```
[stack@director ~]# sudo systemctl list-units "openstack*" "neutron*" "openvswitch*"
Stap 5. Controleer de CEPH-status is HEALTH_OK voor controllers.
```

```
[stack@director ~]# for i in $(nova list| grep controller | awk '{print $12}'| sed
's/ctlplane=//g') ; do (ssh -o StrictHostKeyChecking=no heat-admin@$i "hostname;sudo ceph -s" )
;done
```
Stap 6. Controleer de logbestanden van het OpenStack-onderdeel. Zoek naar elke fout:

```
Neutron:
[stack@director ~]# sudo tail -n 20 /var/log/neutron/{dhcp-agent,l3-agent,metadata-
agent,openvswitch-agent,server}.log
Cinder:
[stack@director ~]# sudo tail -n 20 /var/log/cinder/{api,scheduler,volume}.log
Glance:
[stack@director ~]# sudo tail -n 20 /var/log/glance/{api,registry}.log
Stap 7. Voer deze verificaties voor API uit vanaf het OSP.
[stack@director ~]$ source
```
[stack@director ~]\$ **nova list**

[stack@director ~]\$ **glance image-list**

[stack@director ~]\$ **cinder list**

[stack@director ~]\$ **neutron net-list** Stap 8. Controleer de gezondheid van de diensten.

Every service status should be "up": [stack@director ~]\$ **nova service-list** Every service status should be " :-)": [stack@director ~]\$ **neutron agent-list** Every service status should be "up":

[stack@director ~]\$ **cinder service-list**

### back-up

In het geval van herstel, adviseert Cisco om een steun van de OSPF gegevensbank te nemen met het gebruik van deze stappen.

Stap 1. Neem Mysql dumpen.

```
[root@director ~]# mysqldump --opt --all-databases > /root/undercloud-all-databases.sql
[root@director ~]# tar --xattrs -czf undercloud-backup-`date +%F`.tar.gz /root/undercloud-all-
databases.sql
/etc/my.cnf.d/server.cnf /var/lib/glance/images /srv/node /home/stack
```
tar: Removing leading `/' from member names

Dit proces zorgt ervoor dat een knooppunt kan worden vervangen zonder dat de beschikbaarheid van een van de gevallen wordt beïnvloed.

Stap 2. back-ups van CPS VM's van Cluster Manager VM:

[root@CM ~]# **config\_br.py -a export --mongo-all --svn --etc --grafanadb --auth-htpasswd - haproxy /mnt/backup/\$(hostname)\_backup\_all\_\$(date +\%Y-\%m-\%d).tar.gz**

## Identificeer de VM's die worden Hosted in het OSD-computing knooppunt

Identificeer de VM's die op de computerserver worden gehost:

Stap 1. De computerserver bevat Elastic Services Controller (ESC).

```
[stack@director ~]$ nova list --field name,host,networks | grep osd-compute-1
| 50fd1094-9c0a-4269-b27b-cab74708e40c | esc | pod1-osd-compute-0.localdomain
| tb1-orch=172.16.180.6; tb1-mgmt=172.16.181.3
```
Opmerking: In de hier weergegeven output komt de eerste kolom overeen met de universeel unieke identificator (UUID), de tweede kolom is de VM naam en de derde kolom is de hostname waar de VM aanwezig is. De parameters uit deze uitvoer worden in de volgende secties gebruikt.

Opmerking: Als het OSD-berekend knooppunt volledig is afgenomen en niet toegankelijk is, gaat u naar de sectie "Het OSD-Computingsknooppunt verwijderen uit de Nova Aggregate List". Anders gaat u naar de volgende sectie.

Stap 2. Controleer dat CEPH over de beschikbare capaciteit beschikt om één OSD-server te kunnen verwijderen.

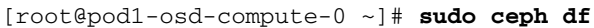

GLOBAL:

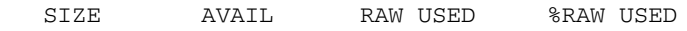

 **13393G 11804G 1589G 11.87**

POOLS:

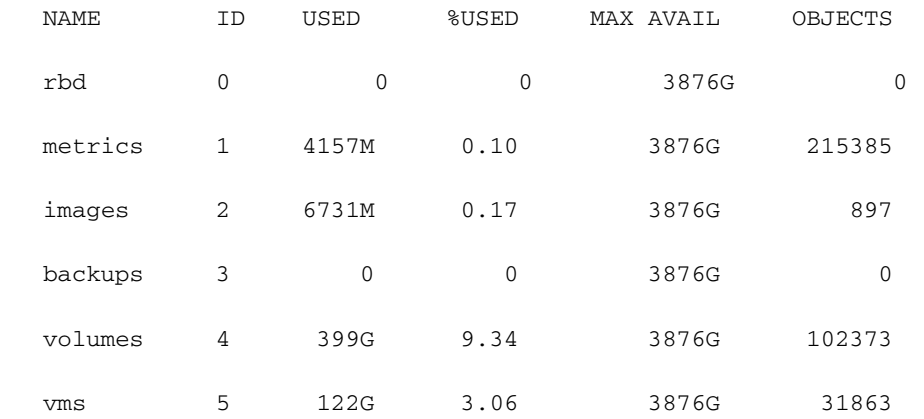

#### Stap 3. Controleer de status van de cd-boom op de osd-computerserver.

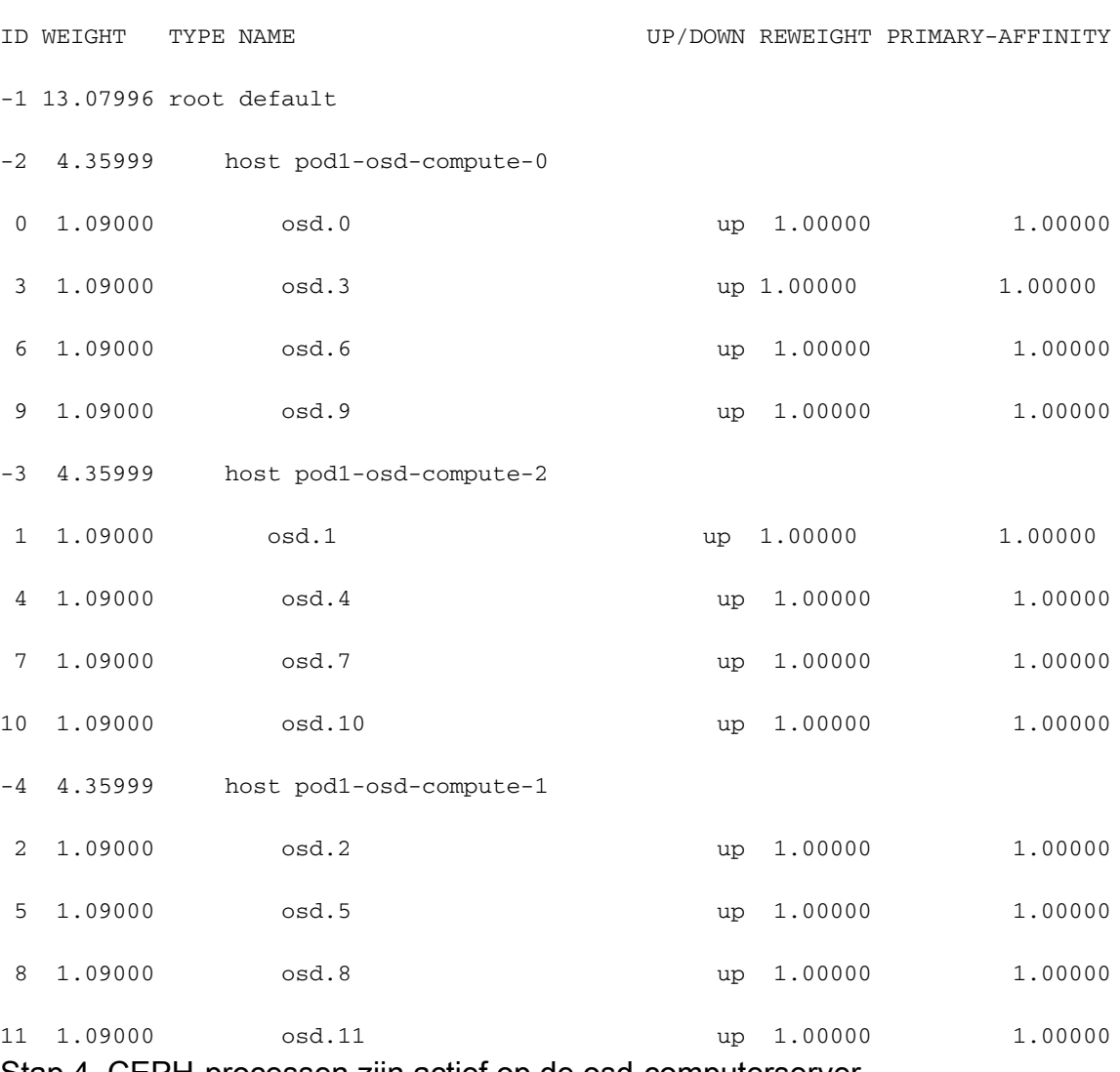

[heat-admin@pod1-osd-compute-0 ~]\$ **sudo ceph osd tree**

Stap 4. CEPH-processen zijn actief op de osd-computerserver.

[root@pod1-osd-compute-0 ~]# **systemctl list-units \*ceph\***

UNIT LOAD ACTIVE SUB DESCRIPTION var-lib-ceph-osd-ceph\x2d11.mount loaded active mounted /var/lib/ceph/osd/ceph-11 var-lib-ceph-osd-ceph\x2d2.mount loaded active mounted /var/lib/ceph/osd/ceph-2 var-lib-ceph-osd-ceph\x2d5.mount loaded active mounted /var/lib/ceph/osd/ceph-5 var-lib-ceph-osd-ceph\x2d8.mount loaded active mounted /var/lib/ceph/osd/ceph-8 ceph-osd@11.service loaded active running Ceph object storage daemon ceph-osd@2.service loaded active running Ceph object storage daemon ceph-osd@5.service loaded active running Ceph object storage daemon ceph-osd@8.service loaded active running Ceph object storage daemon system-ceph\x2ddisk.slice loaded active active system-ceph\x2ddisk.slice system-ceph\x2dosd.slice loaded active active system-ceph\x2dosd.slice ceph-mon.target loaded active active ceph target allowing to start/stop all ceph-mon@.service instances at once ceph-osd.target loaded active active ceph target allowing to start/stop all ceph-osd@.service instances at once ceph-radosgw.target loaded active active ceph target allowing to start/stop all ceph-radosgw@.service instances at once ceph.target loaded active active ceph target allowing to start/stop all

ceph\*@.service instances at once

Stap 5. Schakel elk exemplaar uit en stop en verwijder elke instantie uit de sd en ontkoppel de folder. Doe dit met elke ceptinstantie.

[root@pod1-osd-compute-0 ~]# **systemctl disable ceph-osd@11**

[root@pod1-osd-compute-0 ~]# **systemctl stop ceph-osd@11**

[root@pod1-osd-compute-0 ~]# **ceph osd out 11**

marked out osd.11.

[root@pod1-osd-compute-0 ~]# **ceph osd crush remove osd.11**

removed item id 11 name 'osd.11' from crush map

[root@pod1-osd-compute-0 ~]# **ceph auth del osd.11**

updated

[root@pod1-osd-compute-0 ~]# **ceph osd rm 11**

removed osd.11

[root@pod1-osd-compute-0 ~]# **umount /var/lib/ceph/osd/ceph-11**

[root@pod1-osd-compute-0 ~]# **rm -rf /var/lib/ceph/osd/ceph-11** (of)

Stap 6. Clean.sh script kan worden gebruikt voor het tegelijk uitvoeren van de bovengenoemde taak.

```
[heat-admin@pod1-osd-compute-0 ~]$ sudo ls /var/lib/ceph/osd
ceph-11 ceph-3 ceph-6 ceph-8
[heat-admin@pod1-osd-compute-0 ~]$ /bin/sh clean.sh
[heat-admin@pod1-osd-compute-0 ~]$ cat clean.sh
#!/bin/sh
set -x
CEPH=`sudo ls /var/lib/ceph/osd`
for c in $CEPH
do
  i= echo \zeta c | cut -d'-' -f2
  sudo systemctl disable ceph-osd@$i || (echo "error rc:$?"; exit 1)
   sleep 2
  sudo systemctl stop ceph-osd@$i || (echo "error rc:$?"; exit 1)
   sleep 2
   sudo ceph osd out $i || (echo "error rc:$?"; exit 1)
   sleep 2
   sudo ceph osd crush remove osd.$i || (echo "error rc:$?"; exit 1)
   sleep 2
  sudo ceph auth del osd.$i || (echo "error rc:$?"; exit 1)
   sleep 2
   sudo ceph osd rm $i || (echo "error rc:$?"; exit 1)
   sleep 2
   sudo umount /var/lib/ceph/osd/$c || (echo "error rc:$?"; exit 1)
   sleep 2
   sudo rm -rf /var/lib/ceph/osd/$c || (echo "error rc:$?"; exit 1)
   sleep 2
```
done

sudo ceph osd tree

Nadat alle OSD-processen zijn gemigreerd/verwijderd, kan het knooppunt uit de overcloud worden verwijderd.

Opmerking: Wanneer de CEPH wordt verwijderd, gaat VNF HD RAID in de naar vervaagde

staat, maar de HD-disk moet nog toegankelijk zijn.

## GainMaker-voeding

### ESC naar standby-modus verplaatsen

Stap 1. Meld u aan bij het ESC dat in het computerknooppunt is opgeslagen en controleer of dit in de hoofdstaat is. Zo ja, schakel ESC in op de stand-by modus.

```
[admin@esc esc-cli]$ escadm status
0 ESC status=0 ESC Master Healthy
[admin@esc ~]$ sudo service keepalived stop
Stopping keepalived: [ OK ]
[admin@esc ~]$ escadm status
1 ESC status=0 In SWITCHING_TO_STOP state. Please check status after a while.
[admin@esc ~]$ sudo reboot
Broadcast message from admin@vnf1-esc-esc-0.novalocal
      (/dev/pts/0) at 13:32 ...
The system is going down for reboot NOW!
Stap 2. Verwijder het OSD-computing knooppunt uit de Nova Aggregate List.
```
Geef een lijst van de nova-aggregaten en identificeer het aggregaat dat overeenkomt met de ● computerserver op basis van de VPN's die worden gehost. Dit is doorgaans het formaat <VNFNAME>-EM-MGMT<X> en <VNFNAME>-CF-MGMT<X>

```
[stack@director ~]$ nova aggregate-list
+----+------+-------------------+
| Id | Name | Availability Zone |
+----+------+-------------------+
| 3 | esc1 | AZ-esc1 |
| 6 | esc2 | AZ-esc2 |
| 9 | aaa | AZ-aaa |
+----+------+-------------------+
```
In ons geval behoort de osd-computerserver tot esc1. De corresponderende aggregaten zijn esc1

Stap 3. Verwijder het osd-berekende knooppunt van het geïdentificeerde aggregaat.

**nova aggregate-remove-host**

[stack@director ~]\$ nova aggregate-remove-host esc1 pod1-osd-compute-0.localdomain

Stap 4. Controleer of het OSD-berekende knooppunt uit de aggregaten is verwijderd. Zorg er nu voor dat de host niet in de lijst van de aggregaten staat.

```
[stack@director ~]$ nova aggregate-show esc1
[stack@director ~]$
```
### OSD-computing knooppunt verwijderen

De in dit deel genoemde stappen zijn gebruikelijk ongeacht de VM's die in het computerknooppunt worden georganiseerd.

### Verwijderen uit Overcloud

Stap 1. Maak een script genaamd Delete\_Noch met de inhoud zoals aangegeven. Zorg ervoor dat de genoemde sjablonen dezelfde zijn als de sjablonen die in het script van opstellen.sh gebruikt worden voor de stapeling.

#### **delete\_node.sh**

```
openstack overcloud node delete --templates -e /usr/share/openstack-tripleo-heat-
templates/environments/puppet-pacemaker.yaml -e /usr/share/openstack-tripleo-heat-
templates/environments/network-isolation.yaml -e /usr/share/openstack-tripleo-heat-
templates/environments/storage-environment.yaml -e /usr/share/openstack-tripleo-heat-
templates/environments/neutron-sriov.yaml -e /home/stack/custom-templates/network.yaml -e
/home/stack/custom-templates/ceph.yaml -e /home/stack/custom-templates/compute.yaml -e
/home/stack/custom-templates/layout.yaml -e /home/stack/custom-templates/layout.yaml --stack
```

```
[stack@director ~]$ source stackrc
[stack@director ~]$ /bin/sh delete_node.sh
```
+ openstack overcloud node delete --templates -e /usr/share/openstack-tripleo-heattemplates/environments/puppet-pacemaker.yaml -e /usr/share/openstack-tripleo-heattemplates/environments/network-isolation.yaml -e /usr/share/openstack-tripleo-heattemplates/environments/storage-environment.yaml -e /usr/share/openstack-tripleo-heattemplates/environments/neutron-sriov.yaml -e /home/stack/custom-templates/network.yaml -e /home/stack/custom-templates/ceph.yaml -e /home/stack/custom-templates/compute.yaml -e /home/stack/custom-templates/layout.yaml -e /home/stack/custom-templates/layout.yaml --stack pod1 49ac5f22-469e-4b84-badc-031083db0533 Deleting the following nodes from stack pod1: - 49ac5f22-469e-4b84-badc-031083db0533 Started Mistral Workflow. Execution ID: 4ab4508a-c1d5-4e48-9b95-ad9a5baa20ae real 0m52.078s

```
user 0m0.383s
```
sys 0m0.086s

Stap 2. Wacht tot de OpenStack-handeling naar de COMPLETE status gaat.

```
[stack@director ~]$ openstack stack list
+--------------------------------------+------------+-----------------+----------------------+--
--------------------+
| ID | Stack Name | Stack Status | Creation Time |
Updated Time |
+--------------------------------------+------------+-----------------+----------------------+--
--------------------+
| 5df68458-095d-43bd-a8c4-033e68ba79a0 | pod1 | UPDATE_COMPLETE | 2018-05-08T21:30:06Z | 2018-
05-08T20:42:48Z |
+--------------------------------------+------------+-----------------+----------------------+--
 --------------------
```
### Verwijder het OSD-computing knooppunt uit de servicelijst

Verwijdert de computerservice uit de servicelijst.

```
[stack@director ~]$ source corerc
[stack@director ~]$ openstack compute service list | grep osd-compute-0
| 404 | nova-compute | pod1-osd-compute-0.localdomain | nova | enabled | up |
2018-05-08T18:40:56.000000 |
```
**openstack compute service delete**

[stack@director ~]\$ openstack compute service delete 404

### Neutron agentia verwijderen

Verwijdert de oude neutron agent en open switch agent voor de computerserver.

```
[stack@director ~]$ openstack network agent list | grep osd-compute-0
| c3ee92ba-aa23-480c-ac81-d3d8d01dcc03 | Open vSwitch agent | pod1-osd-compute-0.localdomain 
| None | False | UP | neutron-openvswitch-agent |
| ec19cb01-abbb-4773-8397-8739d9b0a349 | NIC Switch agent | pod1-osd-compute-0.localdomain 
| None | False | UP | neutron-sriov-nic-agent |
```
**openstack network agent delete**

[stack@director ~]\$ openstack network agent delete c3ee92ba-aa23-480c-ac81-d3d8d01dcc03 [stack@director ~]\$ openstack network agent delete ec19cb01-abbb-4773-8397-8739d9b0a349

### Verwijderen uit de Nova- en de Ironische databank

Verwijdert een knooppunt uit de nova-lijst samen met de ironische database, en controleer het vervolgens.

```
[stack@al01-pod1-ospd ~]$ nova list | grep osd-compute-0
| c2cfa4d6-9c88-4ba0-9970-857d1a18d02c | pod1-osd-compute-0 | ACTIVE | - | Running 
| ctlplane=192.200.0.114 |
[stack@al01-pod1-ospd ~]$ nova delete c2cfa4d6-9c88-4ba0-9970-857d1a18d02c
nova show
[stack@director ~]$ nova show pod1-osd-compute-0 | grep hypervisor
| OS-EXT-SRV-ATTR:hypervisor_hostname | 4ab21917-32fa-43a6-9260-02538b5c7a5a
ironic node-delete
```
[stack@director ~]\$ ironic node-delete 4ab21917-32fa-43a6-9260-02538b5c7a5a [stack@director ~]\$ ironic node-list (node delete must not be listed now)

### Installeer het nieuwe computing-knooppunt

De stappen om een nieuwe UCS C240 M4-server te installeren en de eerste setup-stappen kunnen worden doorverwezen naar: [Cisco UCS C240 M4-serverinstallatie en -servicegids](/content/en/us/td/docs/unified_computing/ucs/c/hw/C240M4/install/C240M4/install.html)

Stap 1. Nadat de server is geïnstalleerd, plaatst u de harde schijven in de respectieve sleuven als de oude server.

Stap 2. Meld u aan bij een server met het gebruik van de CIMC IP.

Stap 3. Voer een upgrade uit als de firmware niet voldoet aan de aanbevolen versie die eerder is gebruikt. Hier vindt u stappen voor een upgrade op basis van het [besturingssysteem Cisco UCS](/content/en/us/td/docs/unified_computing/ucs/c/sw/bios/b_Upgrading_BIOS_Firmware.html) [C-Series-upgrade op rackserver](/content/en/us/td/docs/unified_computing/ucs/c/sw/bios/b_Upgrading_BIOS_Firmware.html)

Stap 4. Controleer de status van de fysieke stuurprogramma's. Het moet onopgebouwd goed zijn.

Stap 5. Maak een virtueel station van de fysieke schijven met niveau 1.

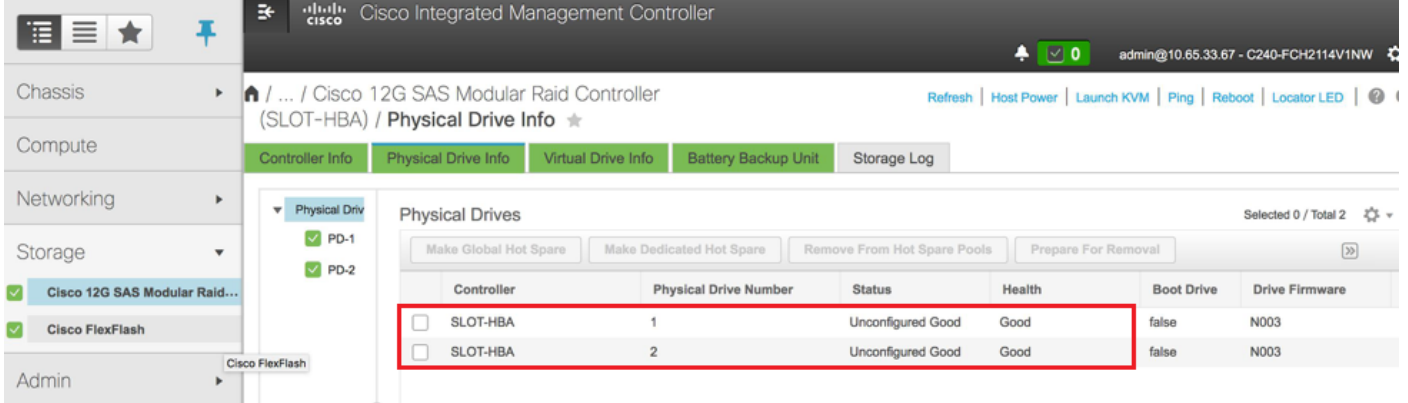

Stap 6. navigeren naar het opslaggedeelte en selecteer de Cisco 12G SA modulaire controller en

controleer de status en status van de verrassingscontroller zoals in de afbeelding.

Opmerking: Bovenstaande afbeelding is alleen bedoeld voor illustratiedoeleinden. In de huidige OSD-Compute CIMC zie je zeven fysieke schijven in "slots" [1,2,3,7,8,9,10] in "nietconimaged Good State", omdat er geen "Virtual Drives" uit worden gecreëerd.

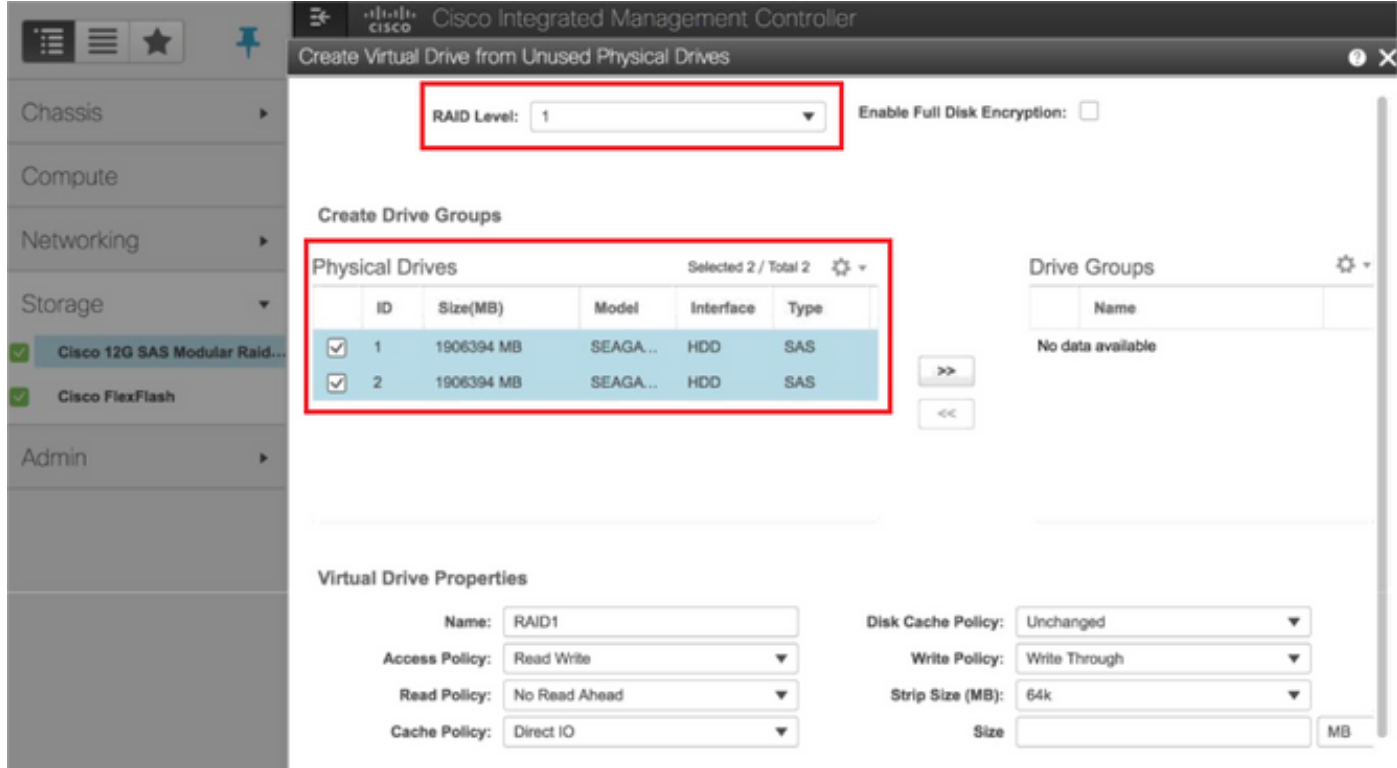

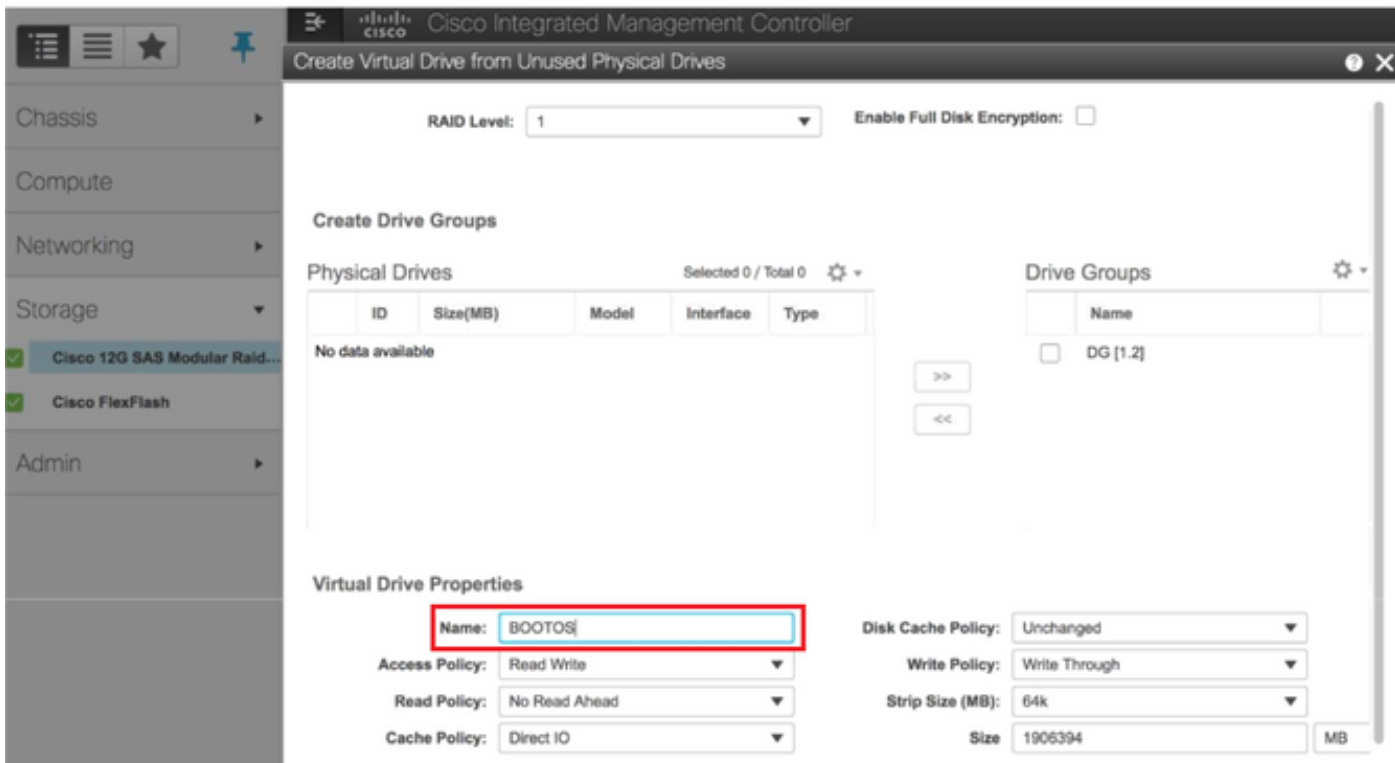

Stap 7. Maak nu een virtuele schijf van een ongebruikt fysiek station van de controller-informatie onder de Cisco 12G SAS modulaire controller.

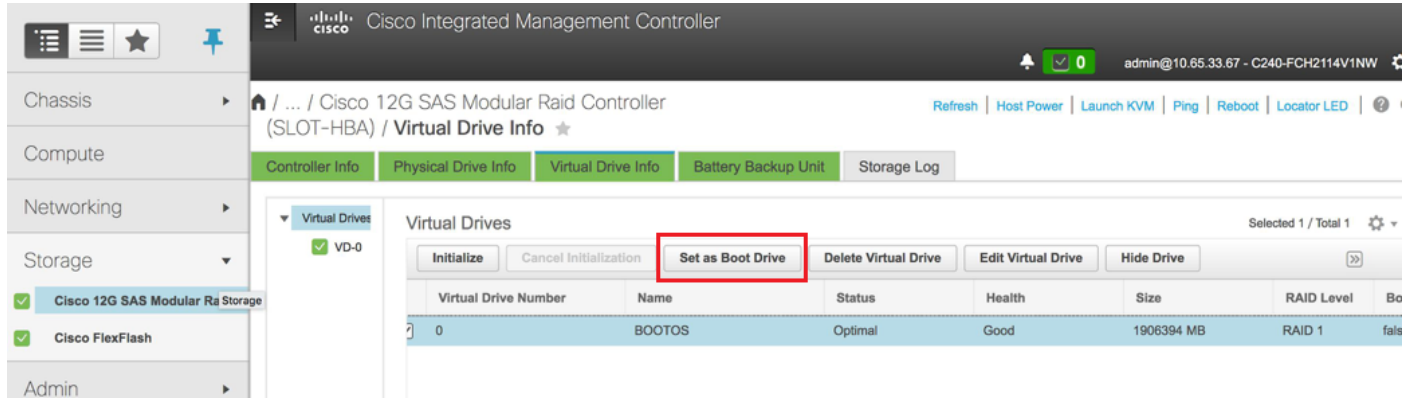

### Stap 8. Selecteer de VD en stel de instellingen in als beginstation.

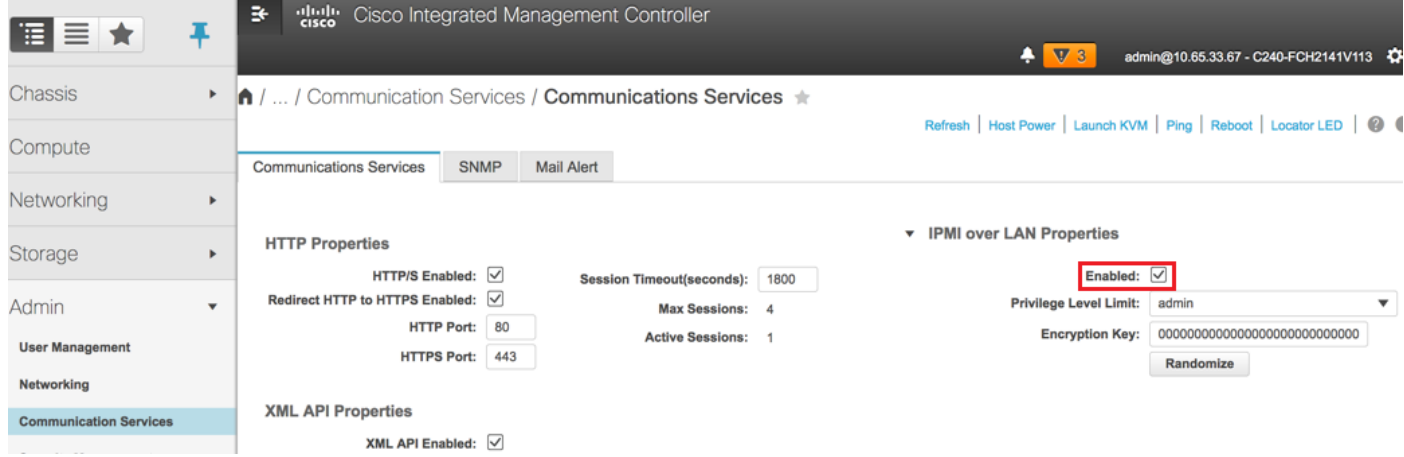

Stap 9. Schakel IPMI via LAN in vanaf Communicatieservices onder tabblad Admin.

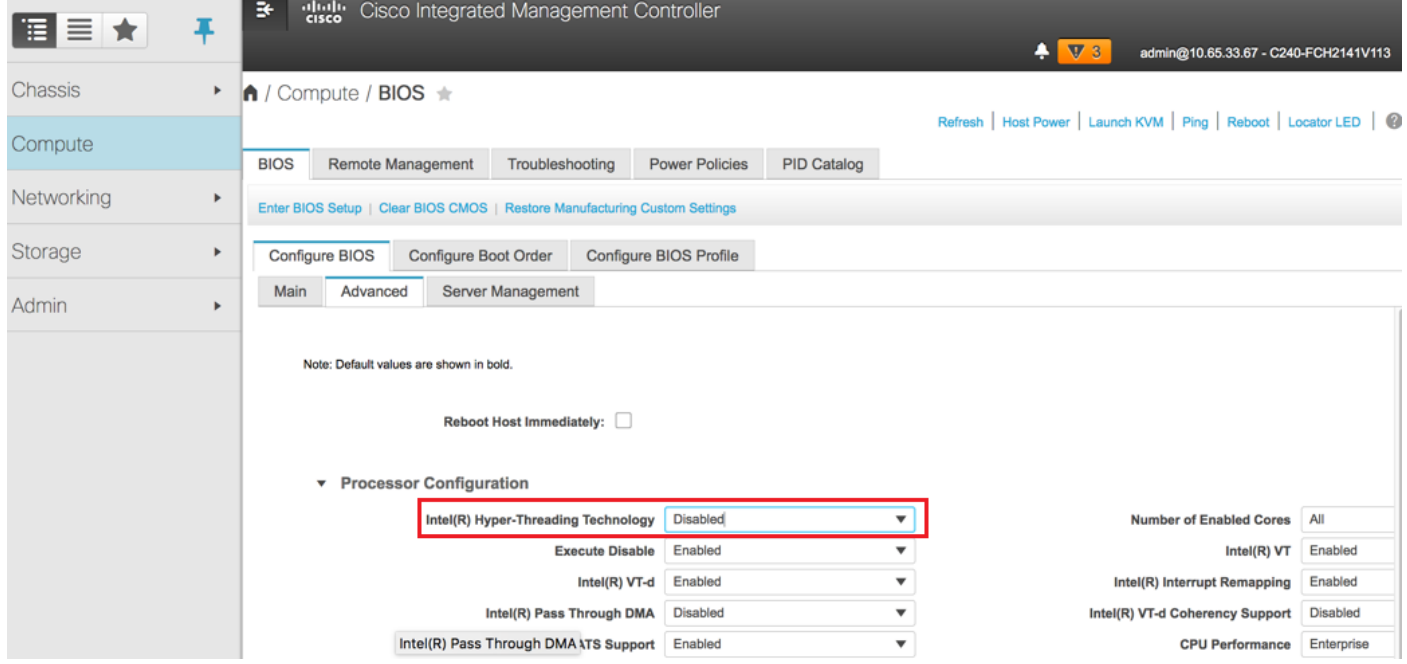

Stap 10. Schakel Hyper-Threading uit van de geavanceerde configuraties van het computer onder het computing-knooppunt, zoals in het beeld.

Stap 1. Maak, net zoals bij BOOTOS VD gemaakt met fysieke schijven 1 en 2, vier meer virtuele schijven als

OSD1 - Van fysiek station nummer 7

OSD2 - Van fysiek station nummer 8

OSD3 - Van fysiek station nummer 9

OSD4 - Van fysiek nummer 10

Stap 7. Uiteindelijk moeten de fysieke schijven en de virtuele schijven vergelijkbaar zijn.

Opmerking: Het beeld dat hier wordt getoond en de configuratiestappen die in dit gedeelte worden beschreven, zijn gebaseerd op versie 3.0(3e) van de firmware en er kunnen kleine variaties zijn als u aan andere versies werkt.

## Voeg het nieuwe OSD-computing knooppunt aan de overcloud toe

De in dit deel genoemde stappen zijn gebruikelijk ongeacht de VM die door het computerknooppunt wordt georganiseerd.

Stap 1. Voeg computingsserver toe met een andere index.

Maak een add\_knooppunt.json-bestand met alleen de details van de nieuwe te toevoegen computerserver. Zorg ervoor dat het indexnummer voor de nieuwe osd-computerserver nog niet eerder is gebruikt. Meestal, increment de volgende hoogste berekende waarde.

Voorbeeld: Highest is osd-berekend-0, zo gemaakt met osd-computer-3 in het geval van een 2 vnf-systeem.

Opmerking: Let op de notatie.

```
[stack@director ~]$ cat add_node.json 
{
    "nodes":[
        {
            "mac":[
                "<MAC_ADDRESS>"
            ],
            "capabilities": "node:osd-compute-3,boot_option:local",
            "cpu":"24",
            "memory":"256000",
            "disk":"3000",
             "arch":"x86_64",
             "pm_type":"pxe_ipmitool",
             "pm_user":"admin",
            "pm_password":"<PASSWORD>",
            "pm_addr":"192.100.0.5"
        }
    ]
```
Stap 2. Importeer het Help-bestand.

[stack@director ~]\$ **openstack baremetal import --json add\_node.json** Started Mistral Workflow. Execution ID: 78f3b22c-5c11-4d08-a00f-8553b09f497d Successfully registered node UUID **7eddfa87-6ae6-4308-b1d2-78c98689a56e** Started Mistral Workflow. Execution ID: 33a68c16-c6fd-4f2a-9df9-926545f2127e Successfully set all nodes to available.

Stap 3. Start Nota-inspectie met behulp van de UUID die uit de vorige stap is opgemerkt.

```
[stack@director ~]$ openstack baremetal node manage 7eddfa87-6ae6-4308-b1d2-78c98689a56e
[stack@director ~]$ ironic node-list |grep 7eddfa87
| 7eddfa87-6ae6-4308-b1d2-78c98689a56e | None | None | power off
  | manageable | False |
[stack@director ~]$ openstack overcloud node introspect 7eddfa87-6ae6-4308-b1d2-78c98689a56e --
provide
Started Mistral Workflow. Execution ID: e320298a-6562-42e3-8ba6-5ce6d8524e5c
Waiting for introspection to finish...
Successfully introspected all nodes.
Introspection completed.
Started Mistral Workflow. Execution ID: c4a90d7b-ebf2-4fcb-96bf-e3168aa69dc9
Successfully set all nodes to available.
[stack@director ~]$ ironic node-list |grep available
| 7eddfa87-6ae6-4308-b1d2-78c98689a56e | None | None | power off
  | available | False |
```
Stap 4. Voeg IP-adressen toe aan custom-templates/layout.yml onder OpenComputeIP's. In dit geval, zoals u osd-computer-0 vervangt, voegt u dat adres toe aan het eind van de lijst voor elk type.

```
OsdComputeIPs:
    internal_api:
   -11.120.0.43-11.120.0.44-11.120.0.45 - 11.120.0.43 <<< take osd-compute-0 .43 and add here
    tenant:
   -11.117.0.43-11.117.0.44-11.117.0.45 - 11.117.0.43 << and here
   storage:
```
}

- 11.118.0.43
- 11.118.0.44
- 11.118.0.45
- **11.118.0.43 << and here**

```
 storage_mgmt:
```
- 11.119.0.43
- $-11.119.0.44$
- 11.119.0.45
- **11.119.0.43 << and here**

Stap 5. Start implementeer.sh script dat eerder gebruikt werd om de stapel te implementeren, om het nieuwe computerknooppunt aan de overcloud toe te voegen.

```
[stack@director ~]$ ./deploy.sh
++ openstack overcloud deploy --templates -r /home/stack/custom-templates/custom-roles.yaml -e
/usr/share/openstack-tripleo-heat-templates/environments/puppet-pacemaker.yaml -e
/usr/share/openstack-tripleo-heat-templates/environments/network-isolation.yaml -e
/usr/share/openstack-tripleo-heat-templates/environments/storage-environment.yaml -e
/usr/share/openstack-tripleo-heat-templates/environments/neutron-sriov.yaml -e
/home/stack/custom-templates/network.yaml -e /home/stack/custom-templates/ceph.yaml -e
/home/stack/custom-templates/compute.yaml -e /home/stack/custom-templates/layout.yaml --stack
ADN-ultram --debug --log-file overcloudDeploy_11_06_17__16_39_26.log --ntp-server 172.24.167.109
--neutron-flat-networks phys_pcie1_0,phys_pcie1_1,phys_pcie4_0,phys_pcie4_1 --neutron-network-
vlan-ranges datacentre:1001:1050 --neutron-disable-tunneling --verbose --timeout 180
…
Starting new HTTP connection (1): 192.200.0.1
"POST /v2/action_executions HTTP/1.1" 201 1695
HTTP POST http://192.200.0.1:8989/v2/action_executions 201
Overcloud Endpoint: http://10.1.2.5:5000/v2.0
Overcloud Deployed
clean_up DeployOvercloud: 
END return value: 0
real 38m38.971s
user 0m3.605s
sys 0m0.466s
Stap 6. Wacht tot de openstack-stackstatus VOLLEDIG is.
```
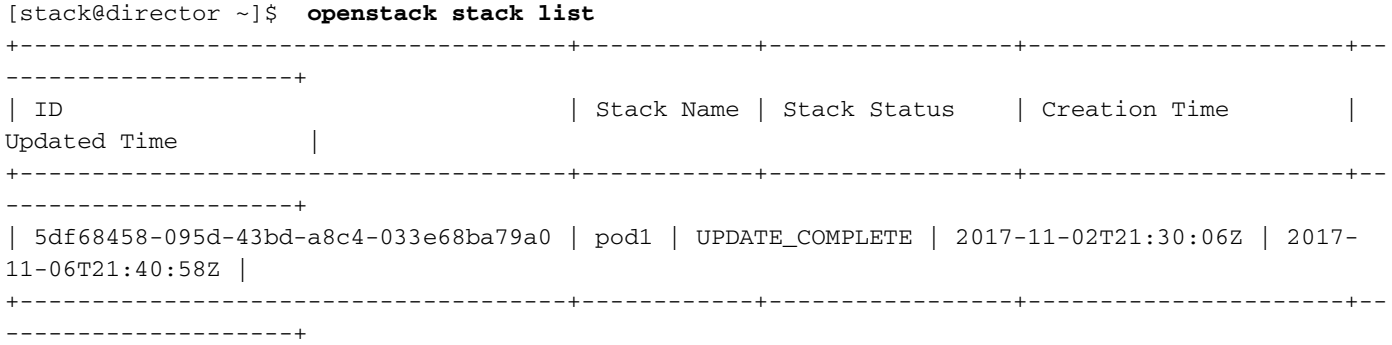

Stap 7. Controleer dat het nieuwe osd-computing knooppunt in de actieve toestand is.

```
[stack@director ~]$ source stackrc
[stack@director ~]$ nova list |grep osd-compute-3
| 0f2d88cd-d2b9-4f28-b2ca-13e305ad49ea | pod1-osd-compute-3 | ACTIVE | - | Running 
   | ctlplane=192.200.0.117 |
[stack@director ~]$ source corerc
[stack@director ~]$ openstack hypervisor list |grep osd-compute-3
| 63 | pod1-osd-compute-3.localdomain
```
Stap 8. Meld u aan bij de nieuwe osd-computerserver en controleer de ceptprocessen. Aanvankelijk is de status in HEALTH\_WARN, omdat de ceph zich herstelt.

```
[heat-admin@pod1-osd-compute-3 ~]$ sudo ceph -s
```
cluster eb2bb192-b1c9-11e6-9205-525400330666

```
 health HEALTH_WARN
```
223 pgs backfill\_wait

- 4 pgs backfilling
- 41 pgs degraded
- 227 pgs stuck unclean
- 41 pgs undersized

recovery 45229/1300136 objects degraded (3.479%)

recovery 525016/1300136 objects misplaced (40.382%)

```
 monmap e1: 3 mons at {Pod1-controller-0=11.118.0.40:6789/0,Pod1-controller-
1=11.118.0.41:6789/0,Pod1-controller-2=11.118.0.42:6789/0}
```
election epoch 58, quorum 0,1,2 Pod1-controller-0,Pod1-controller-1,Pod1-controller-2

osdmap e986: 12 osds: 12 up, 12 in; 225 remapped pgs

flags sortbitwise,require\_jewel\_osds

```
 pgmap v781746: 704 pgs, 6 pools, 533 GB data, 344 kobjects
```
1553 GB used, 11840 GB / 13393 GB avail

45229/1300136 objects degraded (3.479%)

525016/1300136 objects misplaced (40.382%)

- 477 active+clean
- 186 active+remapped+wait\_backfill
	- 37 active+undersized+degraded+remapped+wait\_backfill

4 active+undersized+degraded+remapped+backfilling

Stap 9. Na een korte periode (20 minuten) keert de CEPH echter terug naar de status HEALTH\_OK.

[heat-admin@pod1-osd-compute-3 ~]\$ **sudo ceph -s**

cluster eb2bb192-b1c9-11e6-9205-525400330666

#### health **HEALTH\_OK**

```
 monmap e1: 3 mons at {Pod1-controller-0=11.118.0.40:6789/0,Pod1-controller-
1=11.118.0.41:6789/0,Pod1-controller-2=11.118.0.42:6789/0}
```
election epoch 58, quorum 0,1,2 Pod1-controller-0,Pod1-controller-1,Pod1-controller-2

osdmap e1398: 12 osds: 12 up, 12 in

flags sortbitwise,require\_jewel\_osds

pgmap v784311: 704 pgs, 6 pools, 533 GB data, 344 kobjects

1599 GB used, 11793 GB / 13393 GB avail

704 active+clean

client io 8168 kB/s wr, 0 op/s rd, 32 op/s wr

[heat-admin@pod1-osd-compute-3 ~]\$ **sudo ceph osd tree**

ID WEIGHT TYPE NAME UP/DOWN REWEIGHT PRIMARY-AFFINITY

-1 13.07996 root default

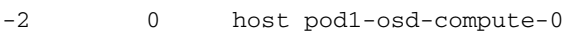

-3 4.35999 host pod1-osd-compute-2

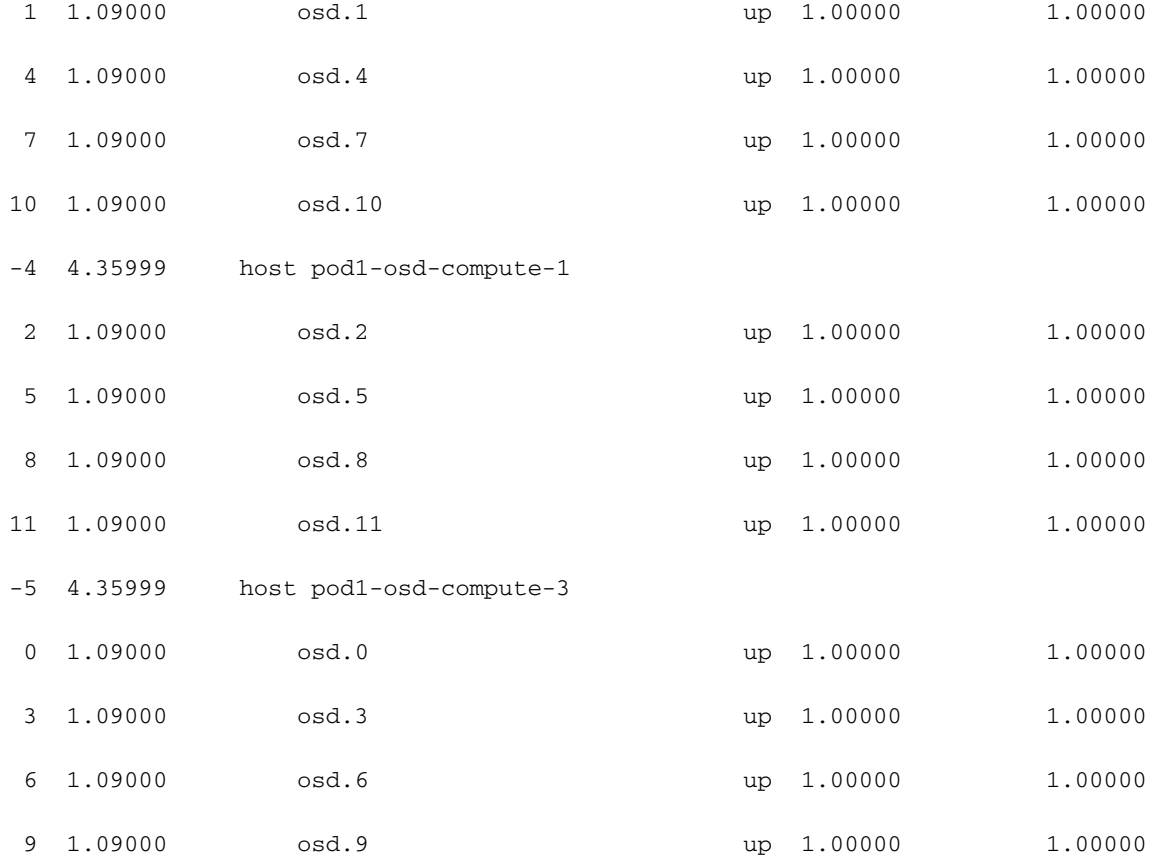

### De VM's herstellen

### Toevoeging aan de Nova-aggregatielijst

Voeg het osd-berekenen knooppunt aan de aggregaten toe en controleer of de host is toegevoegd.

**nova aggregate-add-host**

[stack@director ~]\$ nova aggregate-add-host esc1 pod1-osd-compute-3.localdomain

**nova aggregate-show**

```
[stack@director ~]$ nova aggregate-show esc1
+----+------+-------------------+----------------------------------------+----------------------
--------------------+
| Id | Name | Availability Zone | Hosts | Metadata |
+----+------+-------------------+----------------------------------------+----------------------
--------------------+
| 3 | esc1 | AZ-esc1 | 'pod1-osd-compute-3.localdomain' | 'availability_zone=AZ-esc1',
'esc1=true' |
+----+------+-------------------+----------------------------------------+----------------------
 --------------------+
```
### Herstel van ESC-VM

Stap 1. Controleer de ESC-VM-status in de nova-lijst en verwijder deze.

stack@director scripts]\$ **nova list |grep esc** | c566efbf-1274-4588-a2d8-0682e17b0d41 | esc | ACTIVE | - | Running | VNF2-UAS-uas-orchestration=172.168.11.14; VNF2-UAS-uasmanagement=172.168.10.4 | [stack@director scripts]\$ nova delete esc Request to delete server esc has been accepted.

If can not delete esc then use command: nova force-delete esc

Stap 2. In OSPD navigeer naar ECS-Image folder en zorg ervoor dat het boekmerk.py en Qkoe2 voor ESC release aanwezig zijn, indien het niet naar een directory wordt verplaatst.

[stack@atospd ESC-Image-157]\$ **ll**

total 30720136

-rw-r--r--. 1 root root 127724 Jan 23 12:51 bootvm-2\_3\_2\_157a.py

-rw-rw-r--. 1 stack stack 31457280000 Jan 24 11:35 esc-2.3.2.157.qcow2

Stap 3. Maak de afbeelding.

[stack@director ESC-image-157]\$ **glance image-create --name ESC-2\_3\_2\_157 --disk-format "qcow2" --container "bare" --file /home/stack/ECS-Image-157/ESC-2\_3\_2\_157.qcow2** Stap 4. Controleer of de ESC-afbeelding bestaat.

#### stack@director ~]\$ **glance image-list**

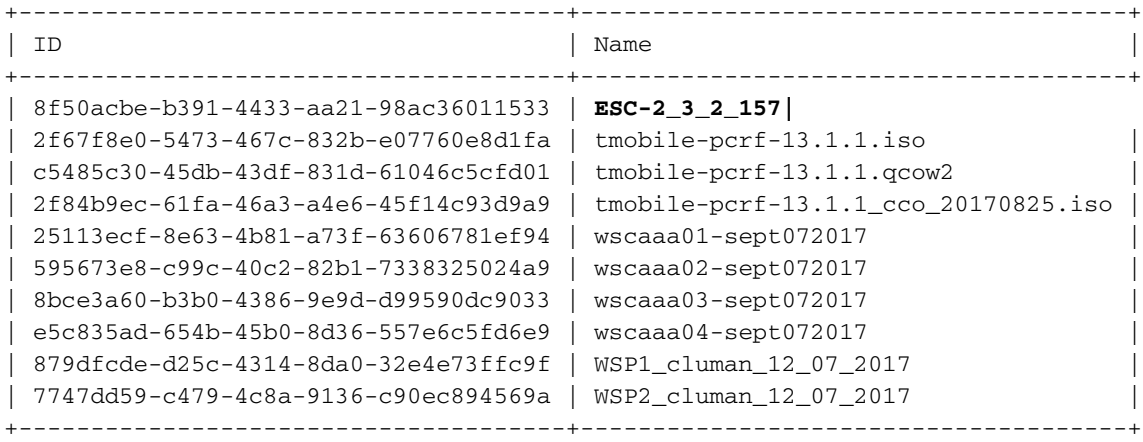

#### [stack@ ~]\$ **openstack flavor list**

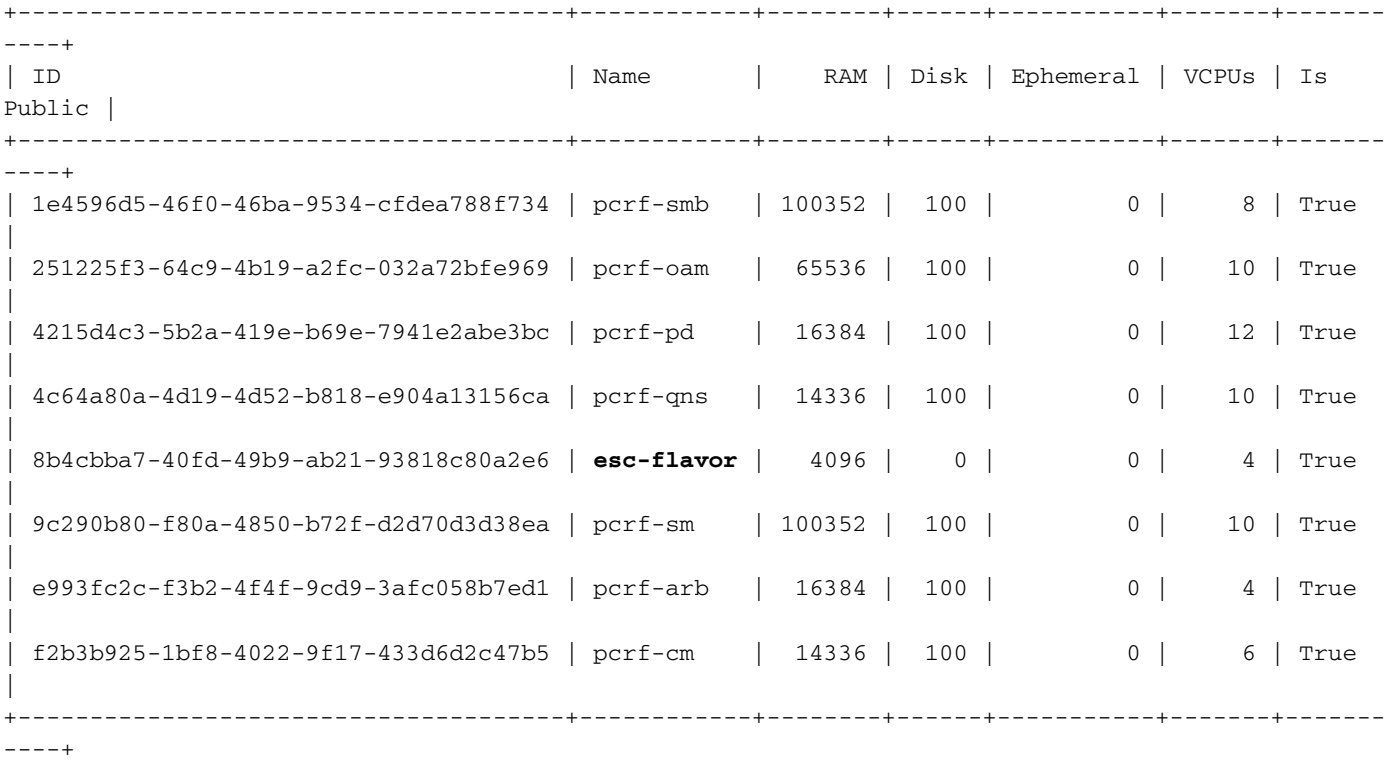

#### Stap 5. Maak dit bestand onder de afbeeldingsmap en start de ESC-instantie.

[root@director ESC-IMAGE]# **cat esc\_params.conf** openstack.endpoint = publicURL

[root@director ESC-IMAGE]**./bootvm-2\_3\_2\_157a.py esc --flavor esc-flavor --image ESC-2\_3\_2\_157 - net tb1-mgmt --gateway\_ip 172.16.181.1 --net tb1-orch --enable-http-rest --avail\_zone AZ-esc1 - user\_pass "admin:Cisco123" --user\_confd\_pass "admin:Cisco123" --bs\_os\_auth\_url http://10.250.246.137:5000/v2.0 --kad\_vif eth0 --kad\_vip 172.16.181.5 --ipaddr 172.16.181.4 dhcp --ha\_node\_list 172.16.181.3 172.16.181.4 --esc\_params\_file esc\_params.conf**

Opmerking: Nadat de problematische ESC-VM wordt hergebruikt met precies dezelfde **bootvm.py-**opdracht als de eerste installatie, voert ESC-HA automatisch synchronisatie uit zonder enige handmatige procedure. Zorg ervoor dat ESC Master in staat is te lopen.

Stap 6. Meld u aan bij het nieuwe ESC en controleer de back-upstatus.

[admin@esc ~]\$ **escadm status** 0 ESC status=0 ESC Backup Healthy

[admin@VNF2-esc-esc-1 ~]\$ **health.sh** ============== ESC HA (BACKUP) =================================================== ESC HEALTH PASSED